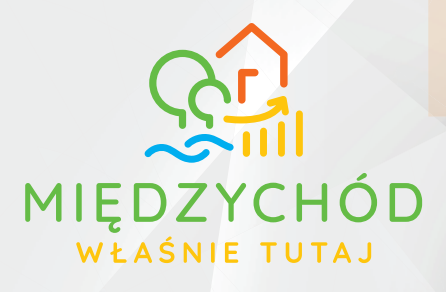

# **E-USŁUGI W GMINIE MIĘDZYCHÓD**

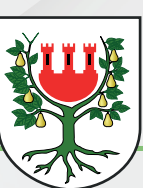

#### *Szanowni Państwo,*

*coraz częściej korzystamy z przyjaznych rozwiązań komunikacji elektronicznej. E-usługi to duże ułatwienie i istotna oszczędność czasu. Jest mi niezmiernie miło poinformować, że dołączyliśmy do grona gmin, w których wiele spraw można załatwić przez internet, bez konieczności osobistej wizyty w ratuszu. Tym samym zakończyliśmy realizację projektu dofinansowanego z Funduszy Europejskich pn. "Rozwój elektronicznych usług publicznych w zakresie e-administracji w Gminie Międzychód." Serdecznie zachęcam do korzystania ze specjalnie przygotowanych narzędzi ułatwiających kontakt z urzędem. Jestem przekonany, że bardzo szybko docenią Państwo ich funkcjonalność, bezpieczeństwo i szybkość obsługi.* 

> *Burmistrz Międzychodu Krzysztof Wolny*

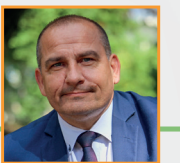

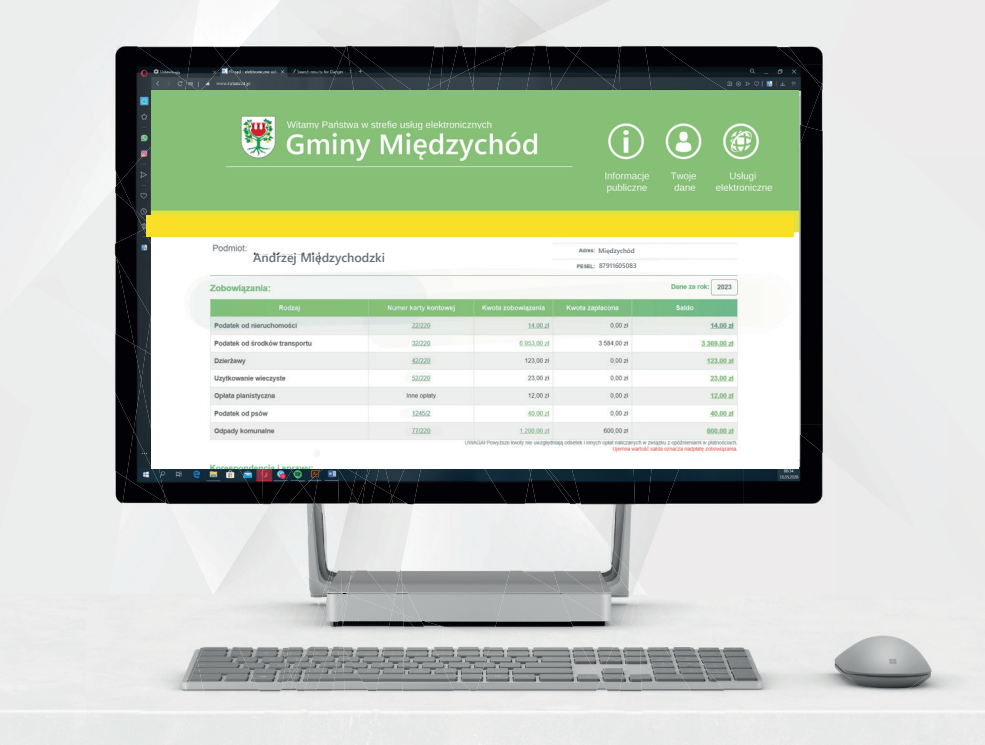

**Korzystając z Portalu Elektronicznych Usług Publicznych będziesz mógł:**

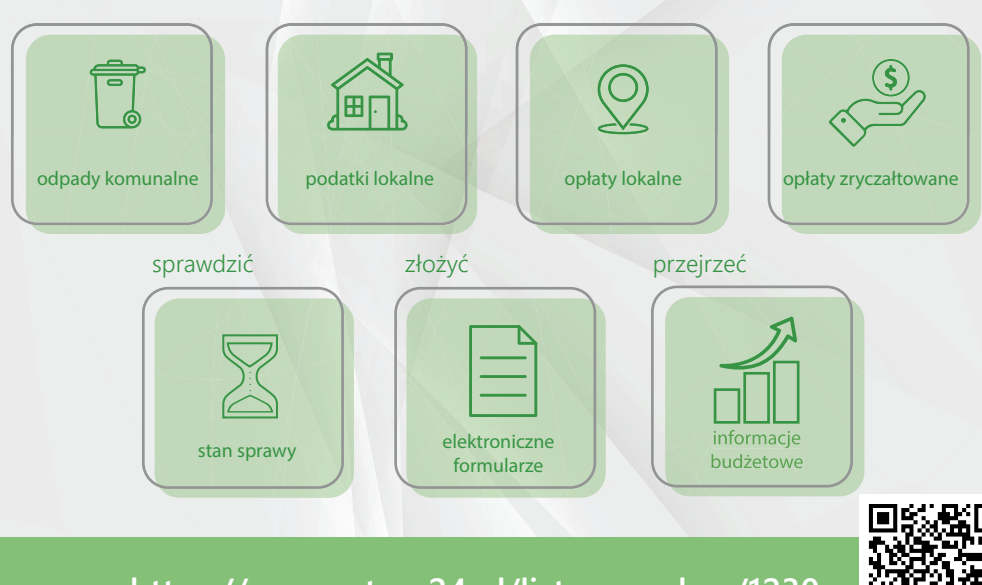

**https://www.ratusz24.pl/lista-urzedow/1230**

uregulować należności za

# **Dzięki Systemowi Powiadamiania Klienta otrzymasz spersonalizowane informacje:**

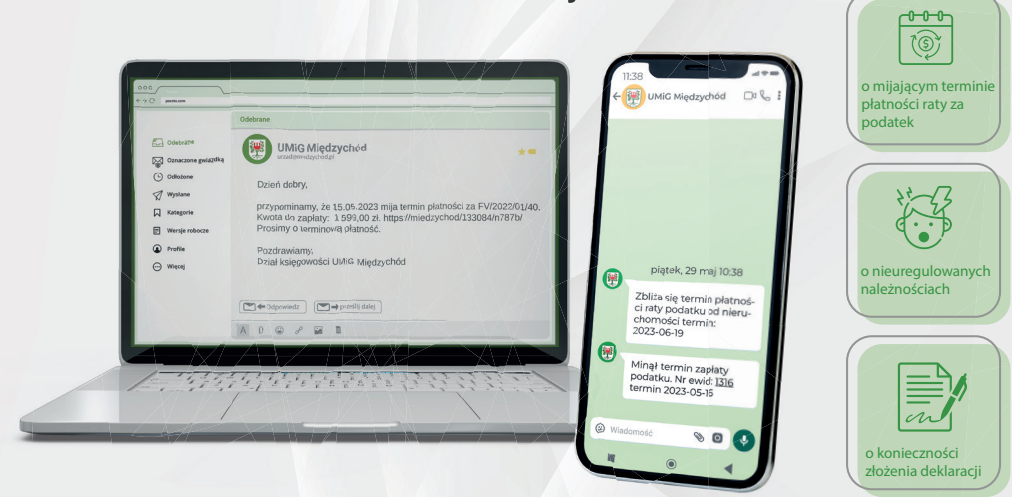

**Pobierając aplikację mobilną mMieszkaniec skorzystasz z możliwości zgłaszania usterek i awarii, udziału w konsultacjach społecznych oraz płatności za zobowiązania. Dzięki aplikacji sprawdzisz również harmonogram dotyczący wywozu odpadów oraz uzyskasz dostęp do informacji miejskich.** 

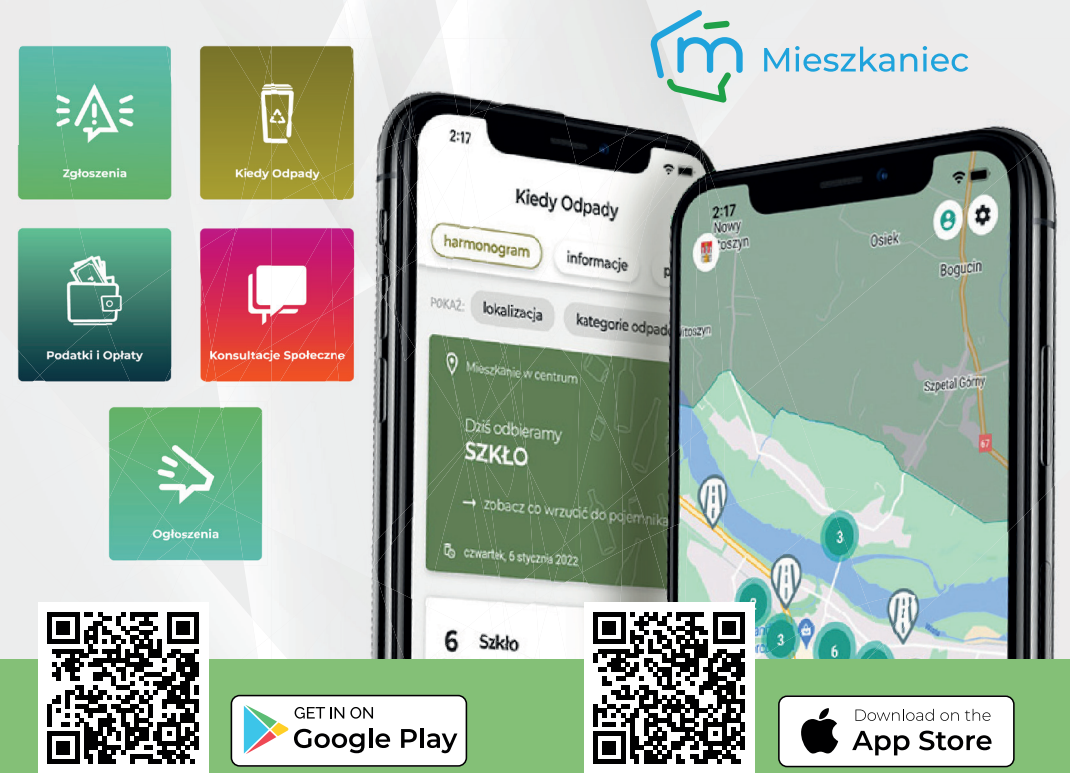

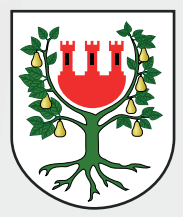

Gmina Międzychód realizuje projekt dofinansowany z Funduszy Europejskich

Tytuł projektu: **Rozwój elektronicznych usług publicznych w zakresie e-administracji w Gminie Międzychód.**

Cel projektu: **Zwiększenie dostępności, stopnia wykorzystania i jakości TIK stosowanych w Gminie Międzychód, w tym dostarczenie rozwiązań systemowych ułatwiających zainteresowanym korzystanie z elektronicznych usług publicznych.**

Źródło donansowania: **Regionalny Program Operacyjny Województwa Wielkopolskiego na lata 2014-2020, Oś priorytetowa 2: Społeczeństwo informacyjne, Poddziałanie 2.1.1: Rozwój elektronicznych usług publicznych.**

> Całkowita wartość projektu: **1.586.794,71 PLN** Kwota dofinansowania: **1.329.262.29 PLN**

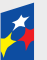

**Fundusze** Europeiskie Program Regionalny Rzeczpospolita Polska

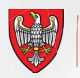

SAMORZAD WOJEWÓDZTWA WUELKOPOLSKIEGO Unia Europejska Europeiski Fundusz Rozwoju Regionalnego

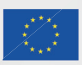

Wejdź na Ratusz24.pl i dowiedz się więcej o e-usługach dostępnych w Gminie Międzychód.

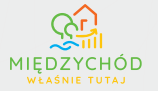

**Jak założyć konto na portalu elektronicznych usług publicznych Gminy Międzychód?**

**Wejdź na platformę elektronicznych usług publicznych Gminy Międzychód.** 

**Złóż wniosek o aktywację konta poprzez zakładkę REJESTRACJA, Możesz to zrobić na 2 sposoby, w zależności od preferowanej metody logowania.**

# **ZALECANE: Logowanie przez login.gov.pl**

- złóż formularz elektroniczny za pośrednictwem platformy ePUAP.\*

\*wymagane posiadanie Profilu Zaufanego (jak uzyskać Profil Zaufany? - odwróć ulotkę)

#### **Logowanie przez login i hasło:**

- przyjdź do nas pomożemy we wszystkich czynnościach LUB przygotuj wcześniej formularz dostępny na stronie urzędu (wypełnij, wydrukuj, podpisz). Czekamy na Ciebie w Biurze Obsługi Interesanta.

Pracownik urzędu przyjmie i zweryfikuje Twój wniosek.

Otrzymasz na skrzynkę ePUAP informację zwrotną o aktywacji konta.

Otrzymasz informację zwrotną o aktywacji konta wraz z loginem i hasłem.

**GOTOWE! Zaloguj się do portalu elektronicznych usług publicznych Gminy Międzychód i korzystaj z narzędzi ułatwiających kontakt z urzędem** 

**https://www.ratusz24.pl/lista-urzedow/1230**

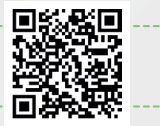

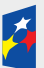

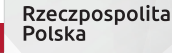

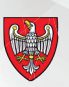

SAMORZĄD WOJEWÓDZTWA WIELKOPOLSKIEGO Unia Europeiska Europejski Fundusz Rozwoju Regionalnego

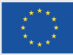

# **Jak założyć Profil Zaufany? (Za pomocą PZ logujesz się na ePUAP)**

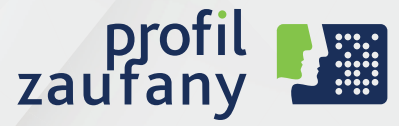

# **Uwaga!**

Profil Zaufany możesz uzyskać pod warunkiem, że masz ważny polski dowód osobisty lub ważny polski paszport.

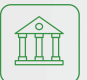

## **Poprzez konto bankowe:**

- $\triangledown$  Zaloguj się do Twojego konta w banku lub wejdź na stronę www.pz.gov.pl i wybierz opcję "bank lub inny dostawca tożsamości"
- $\nabla$  wypełnij formularz dotyczący utworzenia Profilu Zaufanego,
- $\mathcal G$  w wyznaczone miejsce wpisz otrzymany sms-em kod autoryzacyjny<br> $\mathcal G$  na adres mailowy otrzymasz potwierdzenie
	- na adres mailowy otrzymasz potwierdzenie
- $\triangledown$  założenia konta oraz Twój unikalny identyfikator,
- $\triangledown$  zaloguj się na stronie Profilu Zaufanego wybierając opcję logowania za pomocą banku
- **V** strona banku automatycznie przekieruje Cię na stronę pz.gov.pl

## **Rozmowa wideo z urzędnikiem:**

Umów spotkanie online poprzez stronę **www.moj.gov.pl**

- $\triangledown$  wybierz termin i godzinę rozmowy z dostępnych opcji
- $\mathcal{F}_1$  ustal swoją nazwę użytkownika i hasło do logowania w Profilu Zaufanym
- $\triangledown$  podaj wymagane dane osobowe i kontaktowe
- aby potwierdzić spotkanie podaj w formularzu kod autoryzacyjny otrzymany SMS-em
- $\mathcal{F}_1$  swoją tożsamość potwierdzasz w rozmowie z urzędnikiem
- do rozmowy będzie ci potrzebne urządzenie, które ma kamerę i mikrofon na przykład telefon, tablet, laptop.
- $\triangledown$  urzędnik wyśle ci w e-mailu link do rozmowy wideo

# **Za pomocą e-dowodu (dowód osobisty z warstwą elektroniczną):**

Aby potwierdzić Prol Zaufany musisz posiadać czytnik NFC – podłączany do komputera lub smartphona z obsługą NFC.

- $\triangledown$  wejdź na stronę Profilu Zaufanego www.pz.gov.pl
- $\triangledown$  wybierz opcję "e-dowód"
- $\triangledown$  wypełnij i wyślij elektroniczny formularz
- jeśli posiadasz telefon z obsługą NFC:
- **V** zainstaluj aplikację eDO App
- przyłóż dowód do telefonu wpisz 4-cyfrowy pin, który ustaliłeś przy odbieraniu dowodu
- $\mathbf{\nabla}$  jeśli posiadasz czytnik NFC:
- **v** podłącz go do komputera, połóż na nim dowód
- version whisz numer CAN (6-cyfrowy numer nadrukowany na dole awersu dowodu osobistego) po akceptacji certyfikacji, w oknie przeglądarki lub na czytniku wpisz 4-cyfrowy pin, który ustaliłeś przy odbieraniu dowodu

## **W punkcie potwierdzającym:**

Punkty potwierdzające to wybrane instytucje i banki, w których osobiście potwierdzasz swoje dane użyte przy złożeniu wniosku o Profil Zaufany.

- wejdź na strone Profilu Zaufanego https://pz.gov.pl/dt/registerByXidp
- $\triangledown$  wybierz opcję "w placówce"
- $\nabla$  wypełnij i wyślij elektroniczny formularz
- v ciągu 14 dni udaj się do dowolnego punktu potwierdzającego i potwierdź założenie Profilu Zaufanego

Zapraszamy do punktu potwierdzania Profilu Zaufanego – Biuro Obsługi Interesanta Naszego Urzędu **(parter, budynek B, wejście od strony ul. Strzeleckiej).**

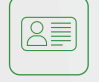